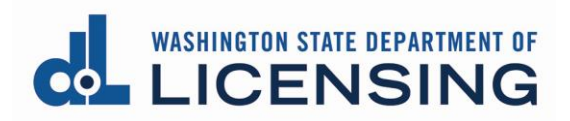

# **Professional and Business Licensing Portal Overview**

[Home page](#page-1-0)

[Professional Licenses page](#page-2-0)

[Professional License Detail page](#page-5-0)

[Manage My Businesses page](#page-6-0)

[Business Licenses page](#page-7-0)

[Business License Detail page](#page-10-0)

[Branch License Detail page](#page-13-0)

### **I want to:**

- **Add a Branch location** (business licensees)
	- o Go to [Business License Detail](#page-10-0) page

• **Print my license**

- o [Professional License Detail](#page-5-0) page for professional licenses
- o [Business License Detail](#page-10-0) page for main location licenses
- o [Branch License Detail](#page-13-0) page for branch location licenses
- **Manage my employees or licensees** (business licensees)
	- o [Business License Detail](#page-10-0) page for main location licenses
	- o [Branch License Detail](#page-13-0) page for branch location licenses
- **Renew or reinstate my license**
	- o [Professional Licenses](#page-2-0) page for professional licenses
	- o [Business Licenses](#page-7-0) page for main location licenses
	- o [Business License Detail page, Branches tab](#page-11-0) for branch location licenses
- **Separate from my firm or employer** (professional licensee)
	- o **[Professional License Detail](#page-5-0) page**

### <span id="page-1-0"></span>**Home page**

### **How do I get here?**

- Default page when you first log in
- Click Home link in gray navigation bar at the top of the page

- 1. Access other pages (gray navigation bar)
- 2. Respond to To-Dos (if displayed)
- 3. Link existing licenses (first time only for professional, on-going for businesses)
- 4. Apply for new licenses
- 5. Access Help

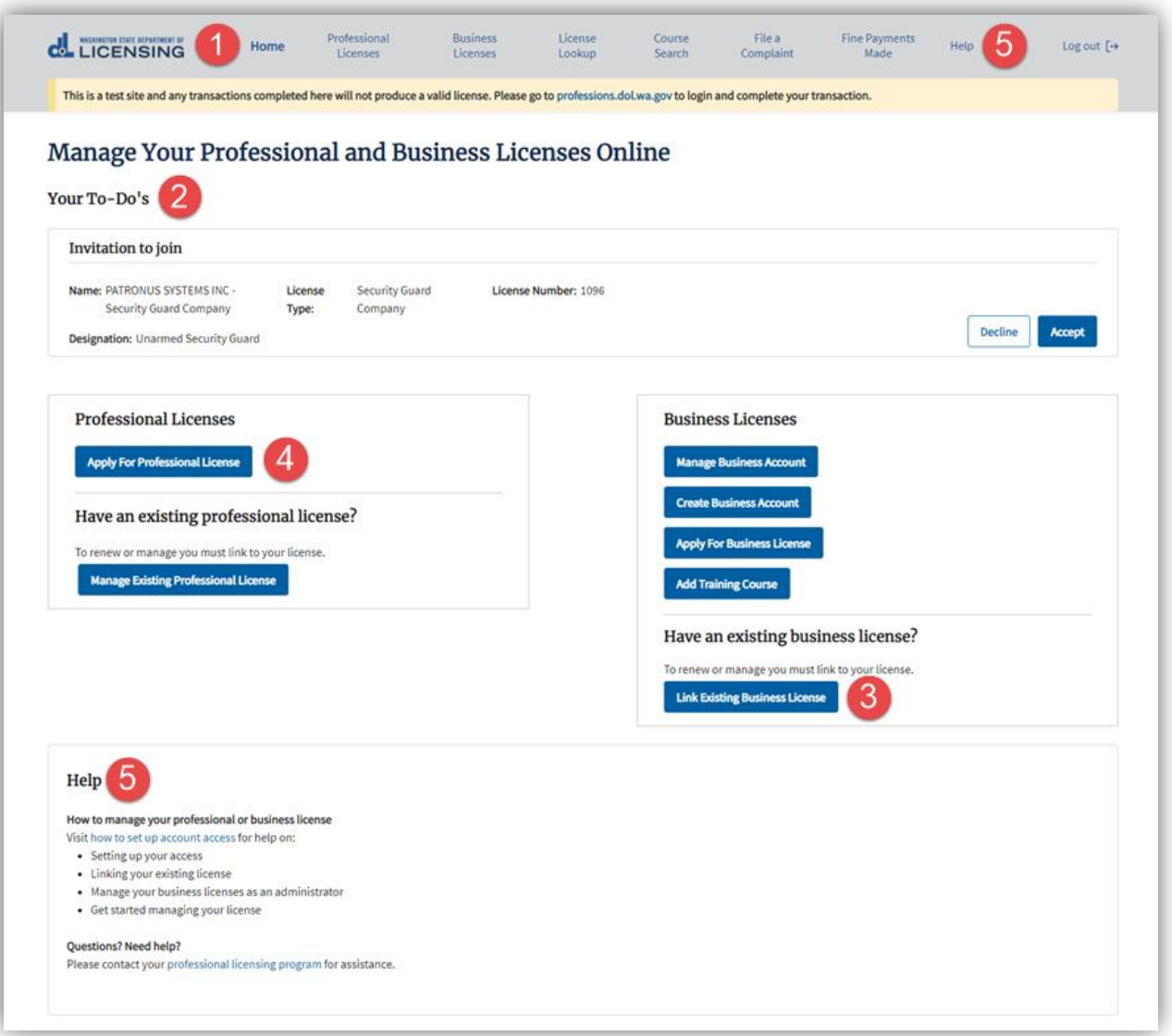

# <span id="page-2-0"></span>**Professional Licenses page**

# **How do I get here?**

• Click Professional Licenses link in gray navigation bar at the top of the page

- 1. Access other pages (gray navigation bar)
- 2. Make updates to personal account record (hyperlinks)
- 3. Perform various actions (blue menu options available will vary by license type)
- 4. Click appropriate tab to view information about licenses, applications, and relationships (see tab details below)

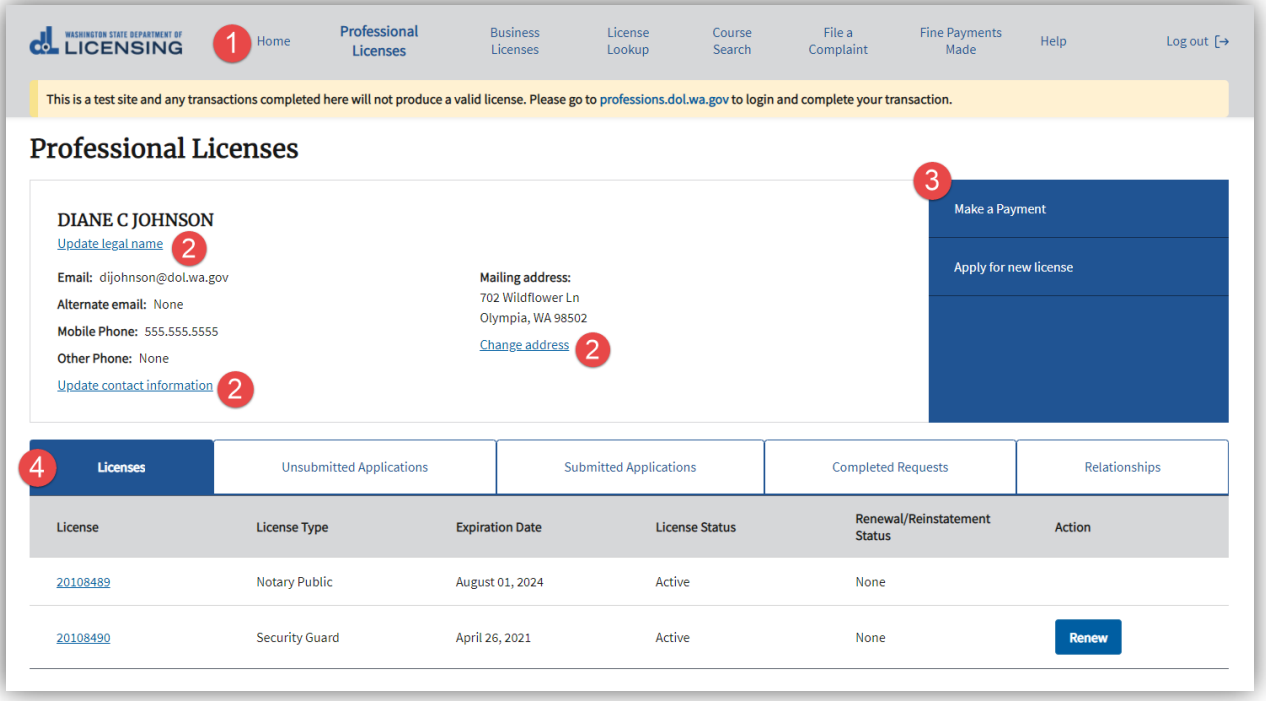

#### Licenses tab

- 1. Access License Detail page by clicking license number hyperlink in license list
- 2. Renew or reinstate license (if one of these buttons is present)

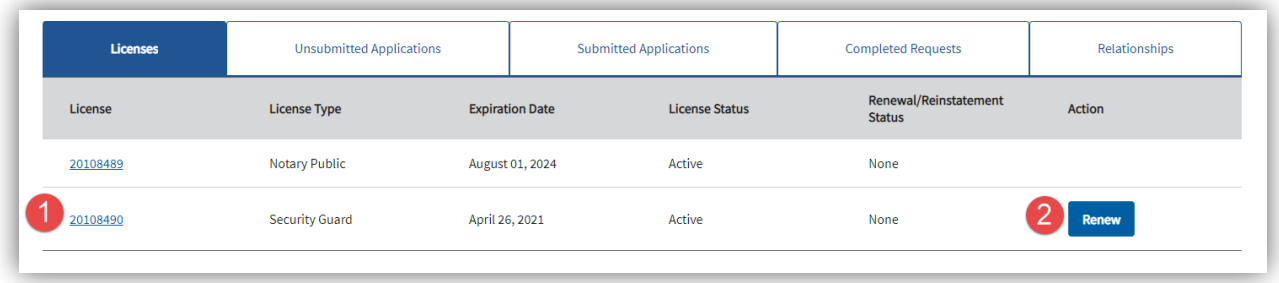

#### Unsubmitted Applications tab

• Edit or delete an application that has been begun but not yet submitted.

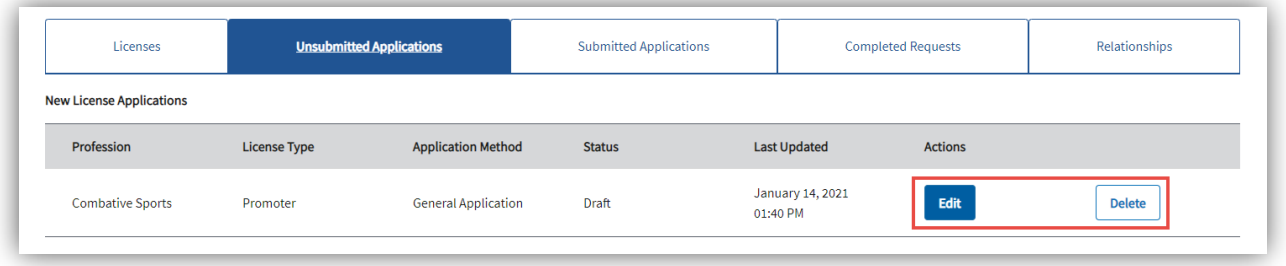

### Submitted Applications tab

- 1. Pay for a license that has been submitted but not yet paid for (if Pay Fee button is displayed)
- 2. Download a copy of the submitted application (if Download Application button is displayed)

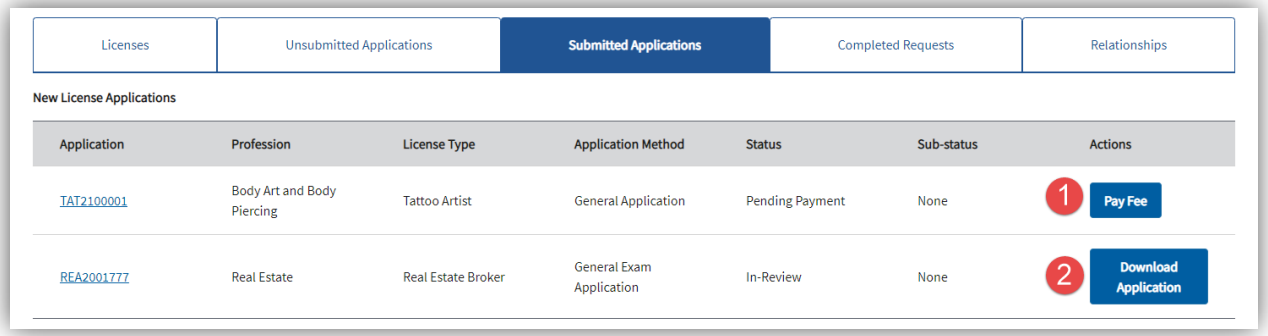

### Completed Requests tab

• View any Maintenance Requests that have been completed in the last 12 months.

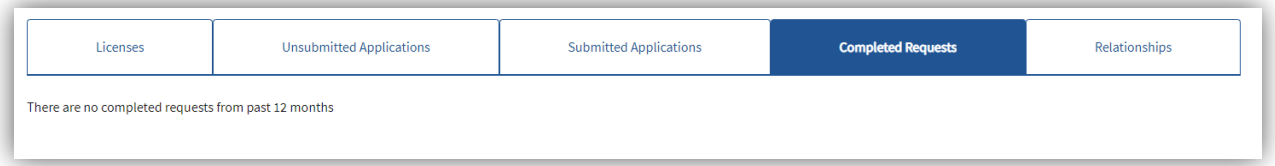

#### Relationships tab

• View any business for which you have an Administrator role (have access to perform tasks for a business)

**Note:** This is NOT where you will see your licensee relationship to a business (go to [Professional License Detail](#page-5-0) page to view your licensee relationships)

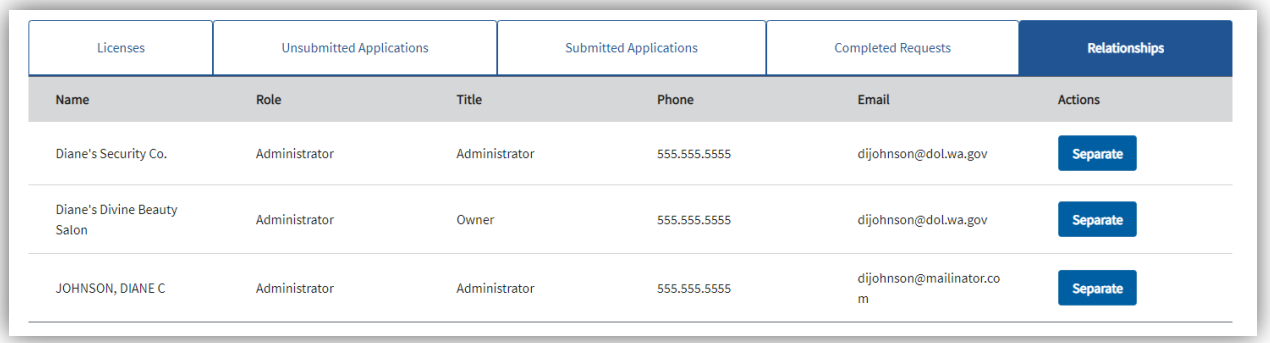

# <span id="page-5-0"></span>**Professional License Detail page**

#### **How do I get here?**

- 1. Click Professional Licenses in the gray navigation bar
- 2. Click a license link from the list on the Professional Licenses page

- 1. Access other pages (gray navigation bar)
- 2. Make updates to the license record or print the license (blue menu options will vary depending on the license type)
- 3. Manage licensee relationships with businesses (separate from a business, or cancel an invitation)

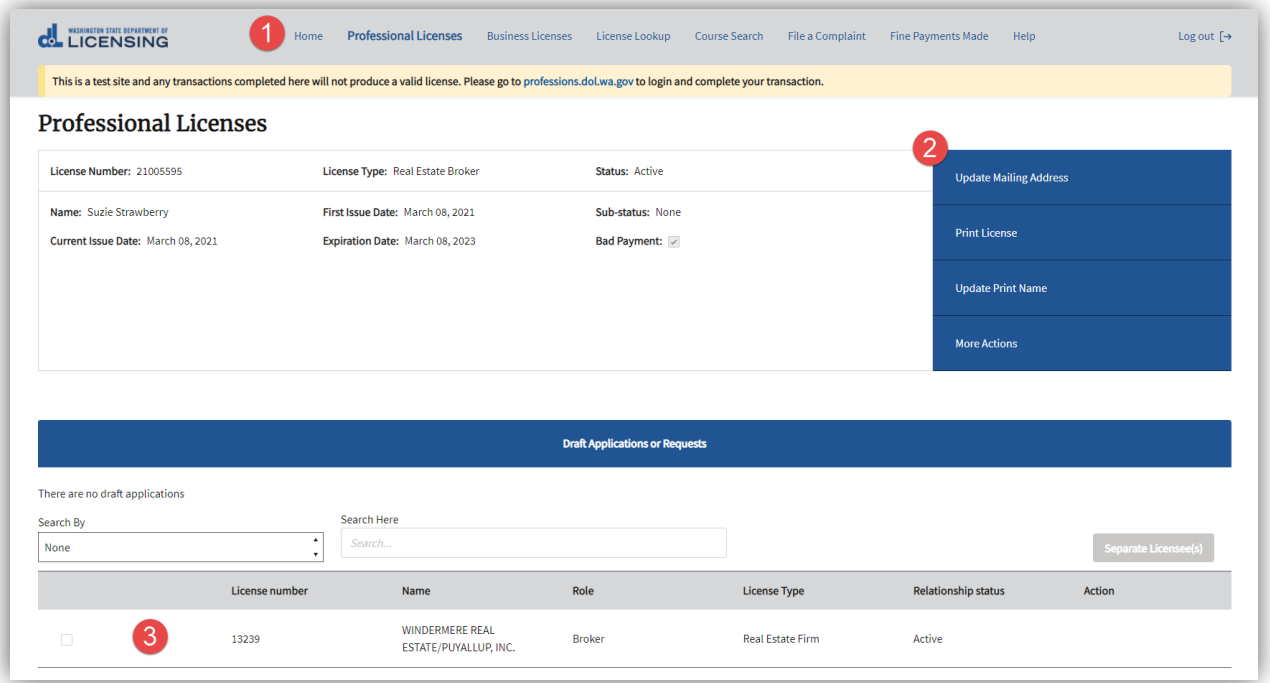

## <span id="page-6-0"></span>**Manage My Businesses page**

### **How do I get here?**

• Click the Business Licenses link in the gray navigation bar at the top of the page

- 1. Access a business, main license, or branch license account by clicking hyperlink in the account tiles on the page (see table below)
	- You may have access at more than one account level
- 2. Add a new business account
- 3. Link an existing business account

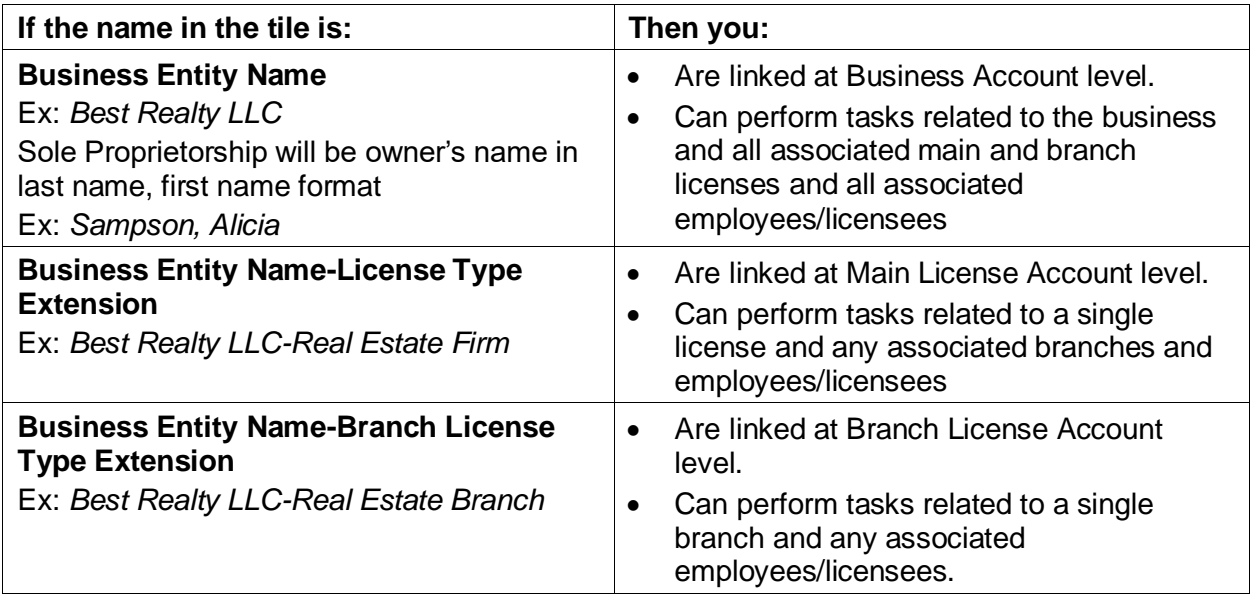

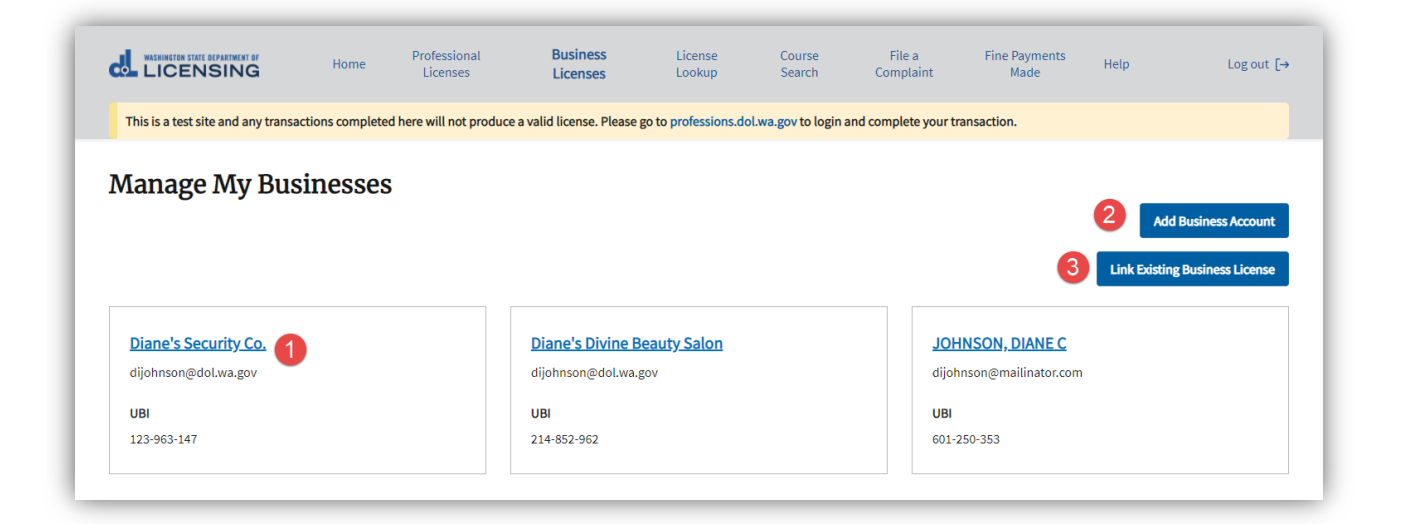

# <span id="page-7-0"></span>**Business Licenses page**

#### **How do I get here?**

- 1. Click the Business Licenses link in the gray navigation bar
- 2. Click the business name link in one of the tiles on the Manage My Businesses page

#### **What can I do here?**

- 1. Access other pages (gray navigation bar)
- 2. Make updates to business account record (hyperlinks)
- 3. Perform various actions for the business account (blue menu available at **Business Account level only** – options available will vary by license type)
- 4. Click the appropriate tab to view information about licenses, applications, and relationships (see tab details below).

#### *Accessed from Business Account tile*

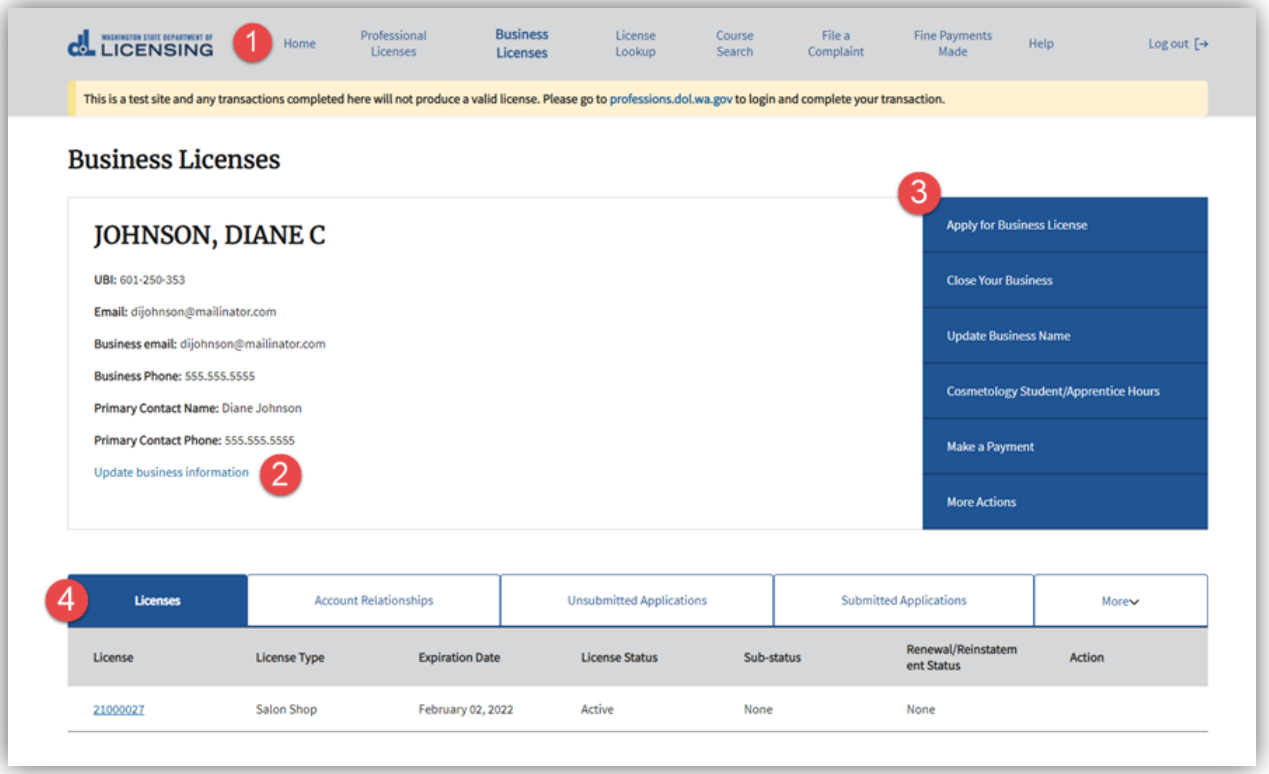

#### Licenses tab

- 1. Access License Detail page by clicking license number hyperlink in license list
- 2. Renew or reinstate license (if one of these buttons is present)

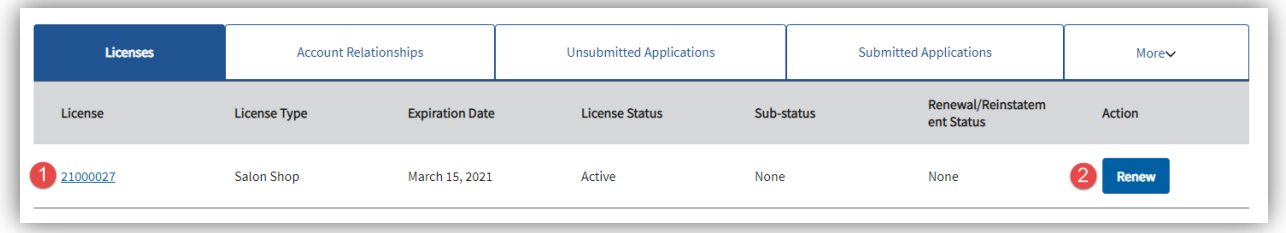

#### Account Relationships tab

- 1. Remove Administrators for the Business Account, Main License Account, or Branch License Account, depending on which level you are currently viewing
	- Every business must have at least one Administrator. If there is only one in the list, you must add another Administrator before you can remove the existing one.
- 2. Add Administrators for the Business Account, Main License Account, or Branch License Account, depending of which level you are currently viewing

**Note:** This is NOT where you will see your licensee relationships to employees or licensees (go to [Business License Detail](#page-10-0) or [Branch License Detail](#page-13-0) page to view your employee/licensee relationships)

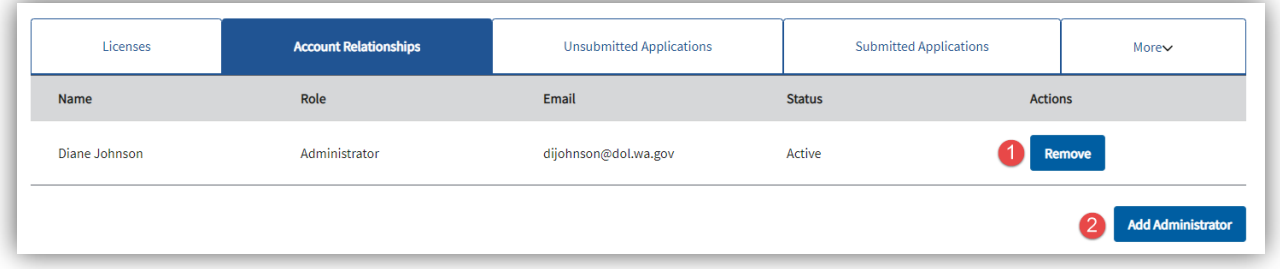

#### Unsubmitted Applications tab

• Edit or cancel an application that has been begun but not yet submitted.

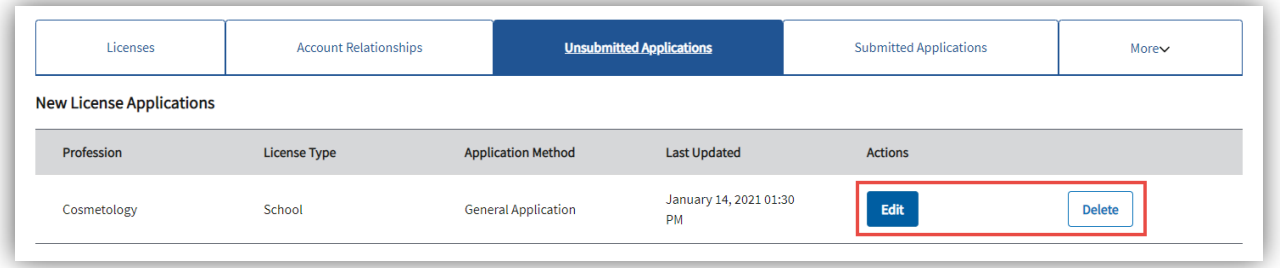

#### Submitted Applications tab

- 1. Download a copy of the submitted application (if Download Application button is displayed)
- 2. Pay for a license that has been submitted but not yet paid for (if Pay Fee button is displayed)

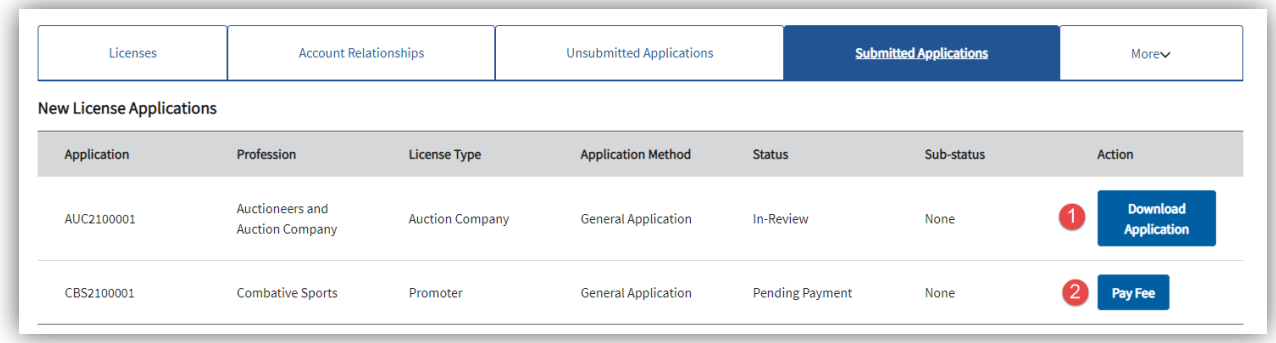

Completed Requests tab (May need to click More to see this tab)

View any Maintenance Requests that have been completed in the last 12 months.

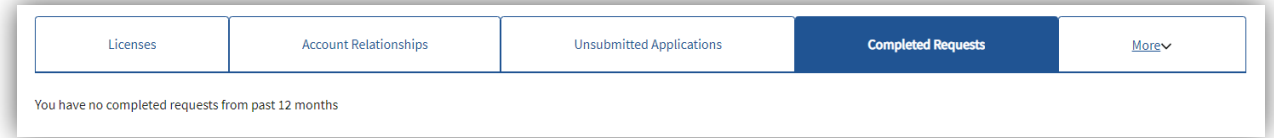

# <span id="page-10-0"></span>**Business License Detail page**

#### **How do I get here?**

- 1. Click the Business Licenses link in the gray navigation bar
- 2. Click on business name link on one of the tiles on the Manage My Businesses page
- 3. Click a license link in the Licenses list on the Business Licenses page

- 1. Access other pages (gray navigation bar)
- 2. Perform various actions for the business license (blue menu options available will vary by license type). Tasks common to all license types include:
	- Print the license
	- Update license address or other contact information
	- Update Doing Business As (DBA) name
- 3. Click appropriate tab to view information about branch licenses, license applications, and employee/licensee relationships for this location (see tab details below).

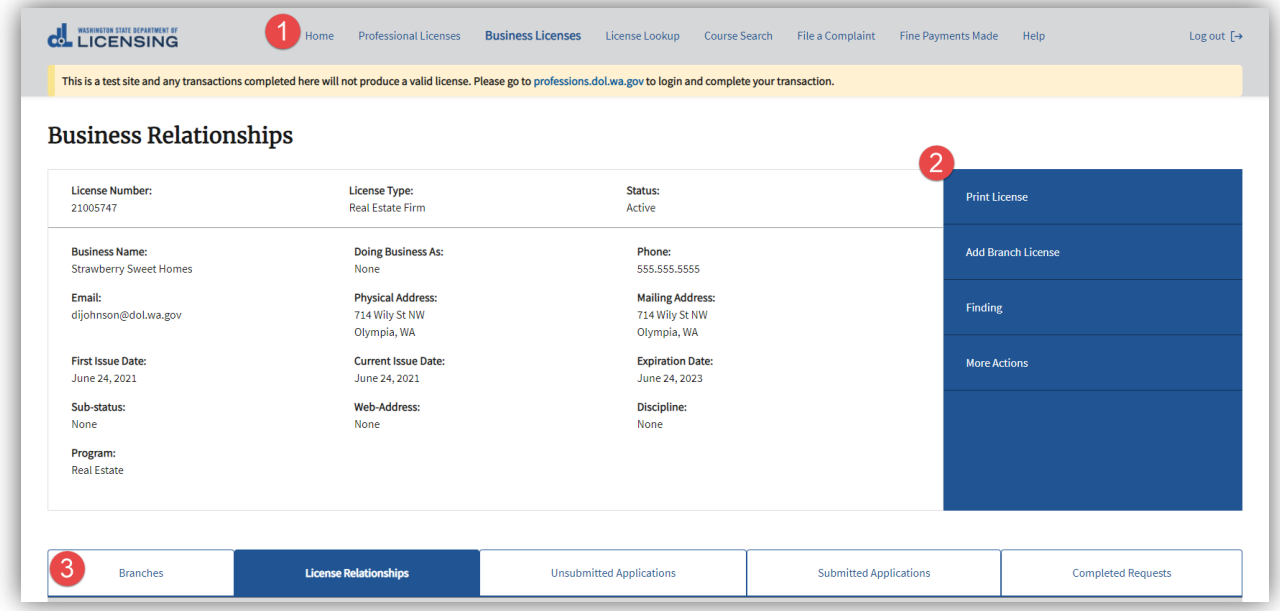

#### <span id="page-11-0"></span>Branches tab

- 1. Access branch licenses by clicking license number link in list
- 2. Renew or reinstate branch license (if one of these buttons is present)

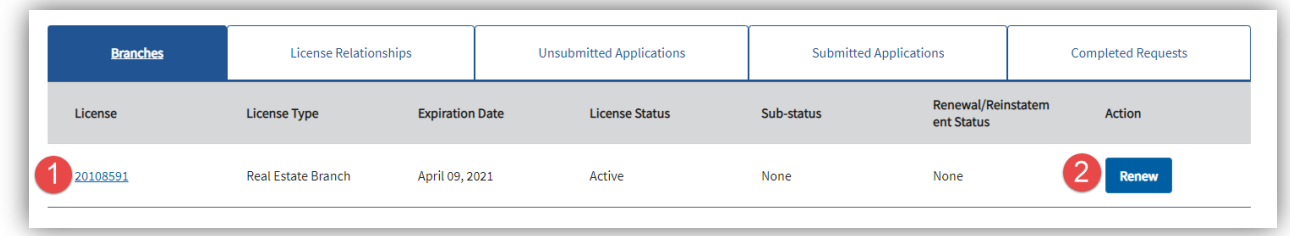

#### License Relationships tab (default tab)

- 1. Remove Administrators at the Main License Account level
- 2. Add Administrators at the Main License Account level
- 3. Export a list of employees/licensees to a spreadsheet
- 4. Search for employees/licensees
- 5. Separate employees/licensees from your business
- 6. Add licensees to your business (**Public Protection companies/agencies** use Add Employees link in blue menu)

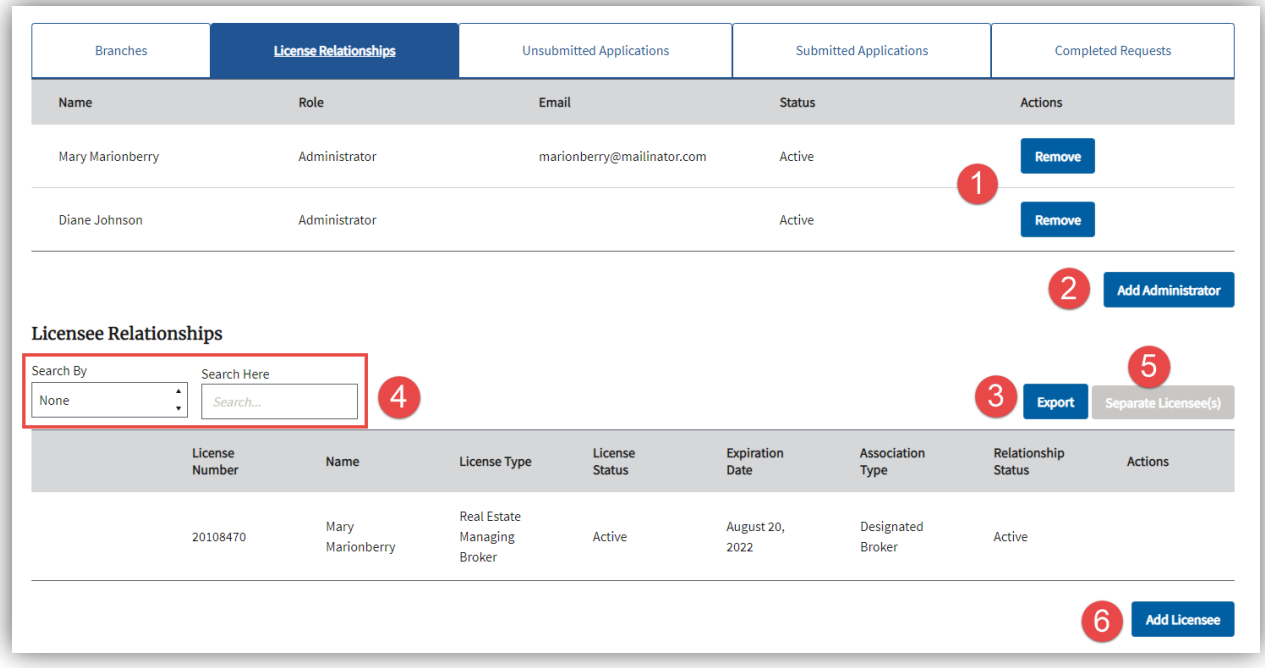

#### Unsubmitted Applications tab

**Unsubmitted Applications will be displayed only if you have access through the Business Account.**

• Edit or delete an application that has been begun but not yet submitted.

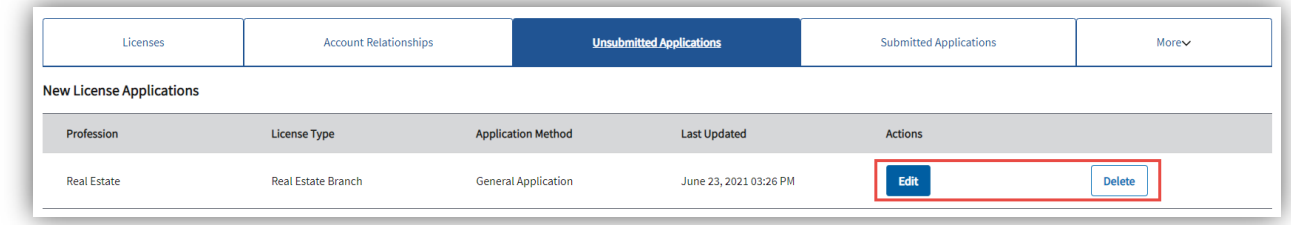

#### Submitted Applications tab

**Submitted Applications will be displayed only if you have access through the Business Account.**

- 1. Download a copy of the submitted application (if Download Application button is displayed)
- 2. Pay for a license that has been submitted but not yet paid for (if Pay Fee button is displayed)

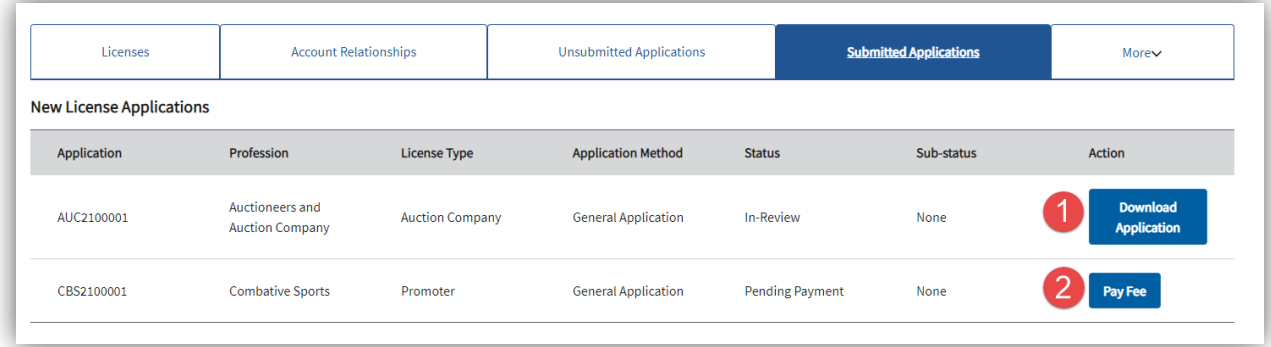

Completed Requests tab (may have to click More to view this tab)

• View any Maintenance Requests that have been completed in the last 12 months.

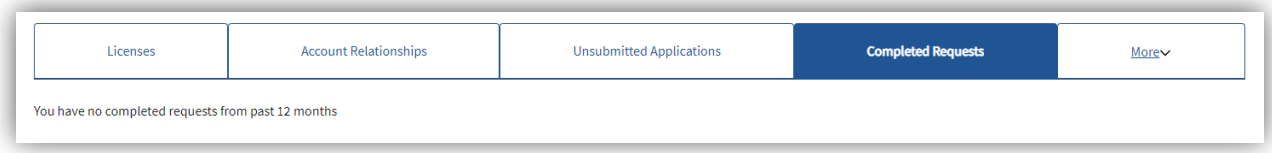

# <span id="page-13-0"></span>**Branch License Detail page**

#### **How do I get here?**

- 1. Click the Business Licenses link in the gray navigation bar
- 2. Click the business name link on one of the tiles on the Manage My Business page
- 3. Click the license link for the main location license on the Business Licenses page
- 4. Click the Branches tab on the Business License Detail page
- 5. Click a license link in the Branches list

- 1. Access other pages (gray navigation bar)
- 2. Perform various actions for the branch license (blue menu options available will vary by license type). Common tasks include:
	- Print the license
	- Update license address or contact information
	- Update DBA name
- 3. View information about employee/licensee relationships for this location (see details on individual tabs below).

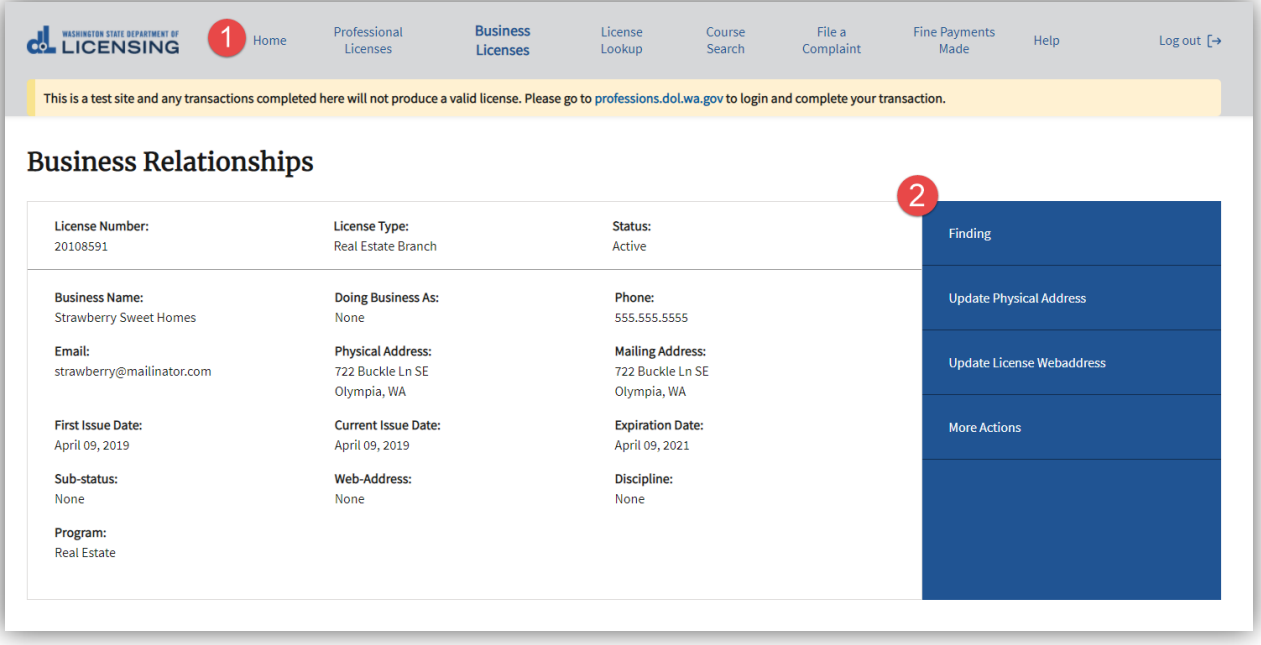

#### Branch Administrator tab

- 1. Remove Administrators at Branch License Account level
- 2. Add Administrators at Branch License Account level
- 3. Export a copy of the licensee list to a spreadsheet
- 4. Search for employees/licensees
- 5. Separate an employee/licensee from the branch
- 6. Add a licensee to a branch

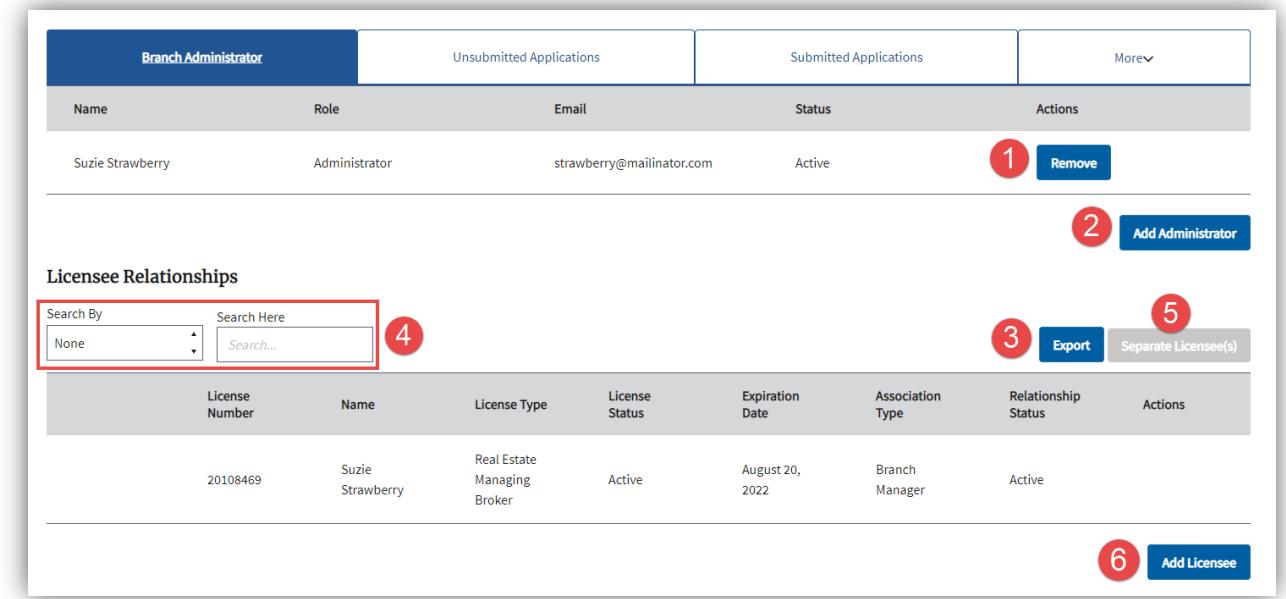

#### Unsubmitted Applications tab

• Edit or cancel an application that has been begun but not yet submitted.

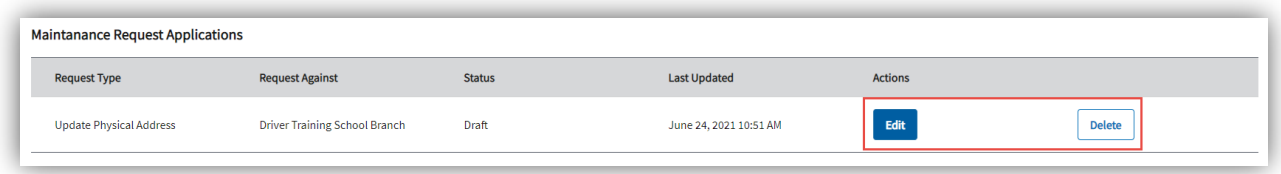

### Submitted Applications tab

• View submitted Maintenance Request application

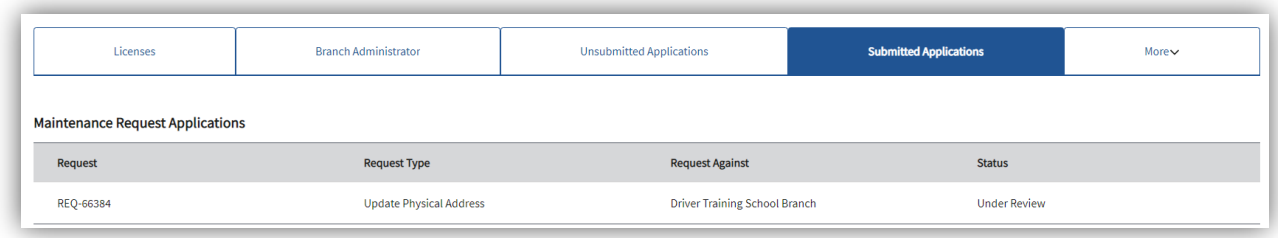

Completed Requests tab (may have to click More to see this tab)

• View any Maintenance Requests that have been completed in the last 12 months.

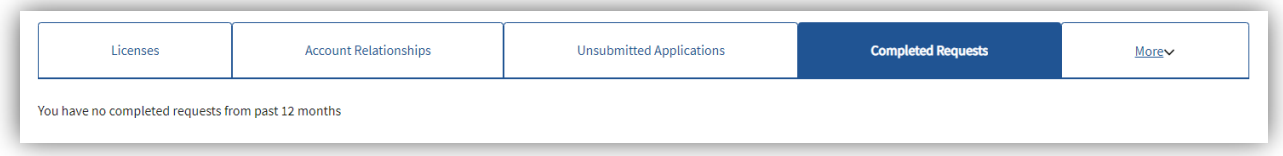